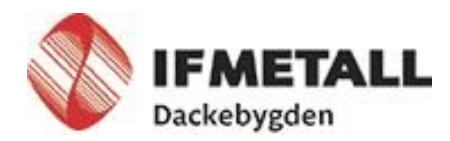

## Instruktion för budgetmöte IF Metall Dackebygden 2021

Zoom – appen som används för att följa mötet digitalt Percap – appen där röstning sker, dagordning finns, där du begär ordet osv. Kräver mobilt bank-ID, bank-ID sparat på dator fungerar inte.

## Vad behöver du som deltagare?

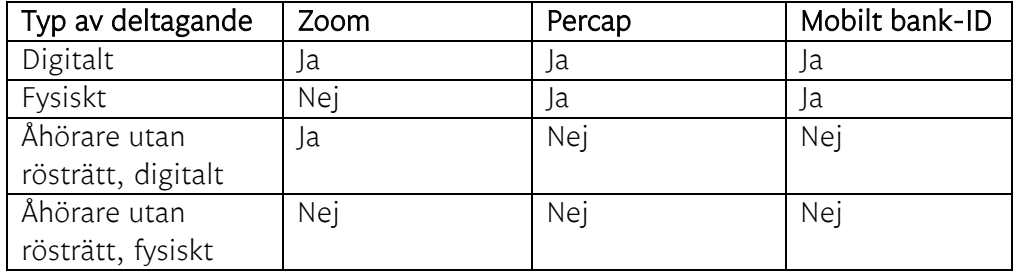

Se till att ladda ner det du behöver och saknar i god tid innan mötet genom att scanna QR-koderna här nedanför med kameran på din mobil eller med en QRkodläsare, eller gå in på Appstore/Google Play för att ladda ner.

# Percap

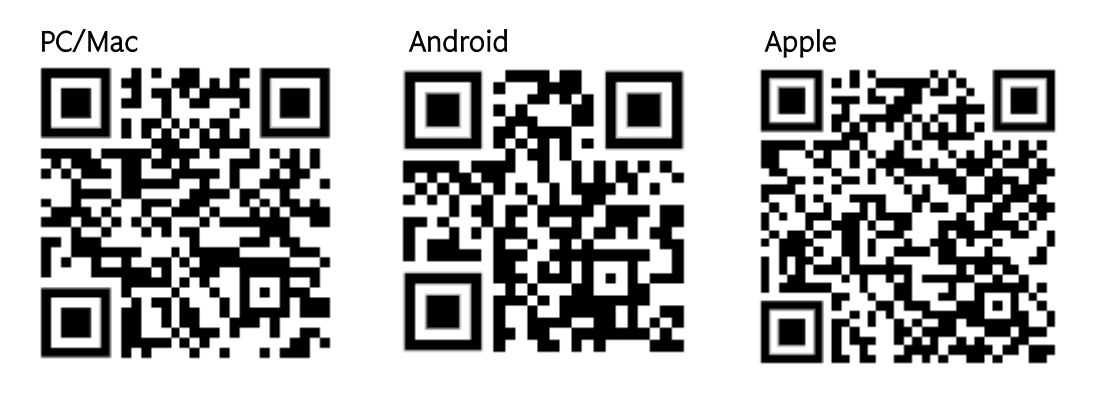

# Zoom

## PC/Mac Android Android Apple

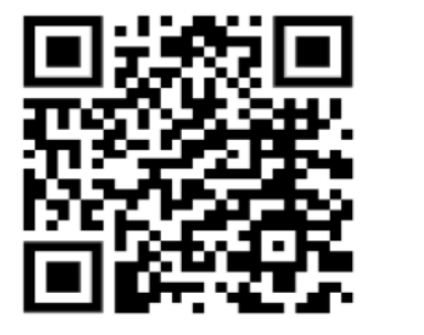

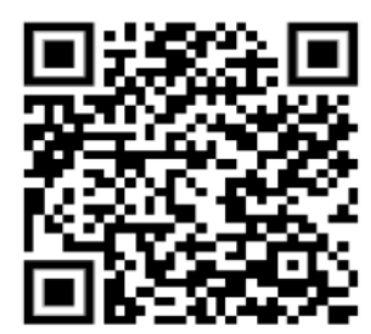

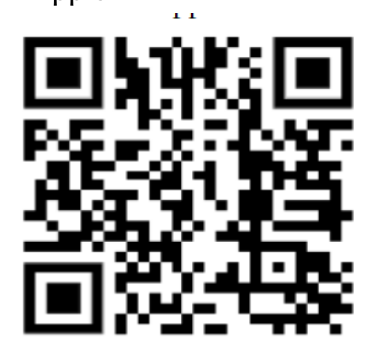

Industrifacket Metall Box 135 Tfn 0491-76 73 90 Pg postbox.avd38@ifmetall.se

## Instruktion Zoom

När du klickar på länken till mötet får du välja att ladda ner Zoomklienten eller öppna i webbläsaren. Går att ladda ner innan via medskickade QR-koder eller via Appstore/Google Play. Vill man inte installera ett program så öppna i webbläsaren. Testa gärna innan mötet börjar.

Zoom fungerar lika bra oavsett om du använder PC, Mac eller surfplatta/mobil, och det bästa är om du laddar ner programmet, för att få alla funktioner samt stabilitet.

Om du inte kan eller vill ladda ner Zoom kan du använda den länk du kommer att få till vårt Zoom-möte direkt i din webbläsare (Chrome, Edge, Safari, men OBS! inte Explorer). Klicka då på "Start from browser" så öppnas videomötet upp.

Har du tidigare laddat ner Zoom men inte använt det på ett tag? Då kan systemet be dig om att uppdatera. Gör gärna det för att kunna dra nytta av bättre stabilitet och de senaste funktionerna i videomötet.

## OBS!

Glöm inte att tillåta Zoom att använda din mikrofon och kamera. En begäran att få tillgång till mikrofon och kamera visar sig när du väl är inne i Zoommötet. Detta gäller för både användning via webbläsare och när Zoom är nedladdat.

## Tips!

Det går att hoppa mellan öppna appar i mobilen men det är en fördel att ha zoommötet på en enhet (t.ex. surfplatta) och begära ordet och följa dagordning i Percap på annan enhet (t.ex. mobil eller dator).

#### Så här funkar Percap

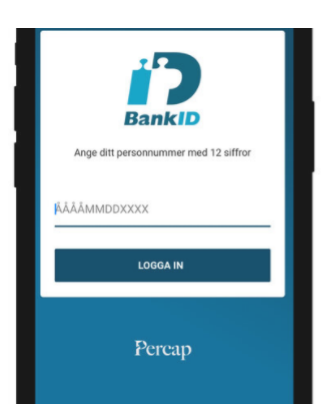

#### Inloggning

När du startar appen så loggar du in med ditt Mobila BankID, personnumret skall bestå av tolv siffror. Öppna det Mobila BankID:t på den enhet som du har det installerat på. Ex.: använder du surfplattan och har BankID:t på mobilen så öppnar du BankIDt: på din mobiltelefon efter du har slagit in personnumret på surfplattan.

#### Anslut till möte & registrera närvaro

När du loggat in ser du pågående möten, möten öppna för närvaroregistrering samt avslutade möten. Om mötet står som pågående har du missat närvaroregistreringen och får då ansöka om att bli insläppt. Det är upp till stämman att besluta om huruvida du då blir insläppt eller ej.

Under avslutade möten kan du se tidigare röstresultat och dagordning. När föreningen öppnat registreringen går du in på mötet och klickar på knappen "Registrera närvaro".

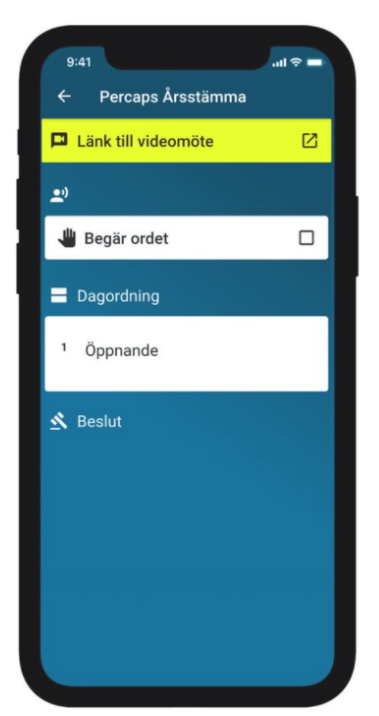

#### Videolänk och begära ordet

Om föreningen har kopplat en videolänk till Percaps app hittar du den under den gula knappen högst upp. Trycker du där startas videomötet (alt. slussas du till din app butik för att ladda ned videomötesappen först.). Växla sedan tillbaka till Percap appen. Det går bra att ha video-appen i bakgrunden för att strömma ljudet. Så länge föreningen inte sagt att de visar något på videon rekommenderar vi att du är inne i Percapappen. Skulle du vara i video-mötet när en omröstning startas får du en en notifiering på din mobil, trycker du på notifiering kommer du tillbaka till Percap.

Vill du kommentera något eller ställa en fråga klickar du på check-boxen "begär ordet". Vänta tills ordförande gett dig ordet. Appen visar vem som för tillfället har ordet.

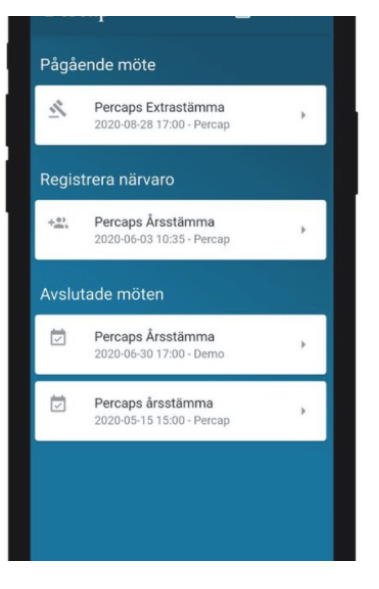

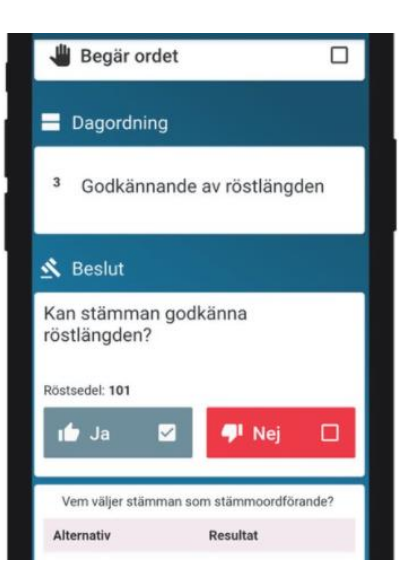

## Val av ordförande vid stämman och anmälan av stämmoordförandes val av<br>protokollförare & Beslut Vem väljer stämman som stämmoordförande? Röstsedel: 101 Marie Curie Z

**Alfred Nobel** 

 $\Box$ 

#### Envalsfrågor

(Följande beskrivning är samma som för Ja och Nej frågor.)

Vid Envalsfrågor kan du välja ett av alternativen. Om du ändrar val byter appen till det alternativ du klickar på. Du kan byta val så länge röstningen är öppen.

#### Flervalsfrågor

Rösta på Ja och Nej frågor

val så länge röstningen är öppen.

Vid Ja och Nej frågor kan du välja ett av

alternativen. Om du ändrar val byter appen till det alternativ du klickar på. Du kan byta

> Vid flervalsfrågor så ska du rösta på så många val som stämman bett dig att göra. Appen berättar även hur många val du har kvar. Administratören kan välja att tvinga medlemmarna att rösta på ett visst antal val, då framgår det av texten under valen att du måste göra ett visst antal val för att din röst ska räknas. Om formuleringen är att du kan välja fler så räknas alla val du gör och du måste inte utnyttja alla val för att din röst ska räknas. Har du klickat i ett val och vill ändra måste du klicka på samma val igen för att "bocka ur" det valet.

I övrigt fungerar flervalsfrågor på samma vis som Ja och Nej samt envalsfrågor.

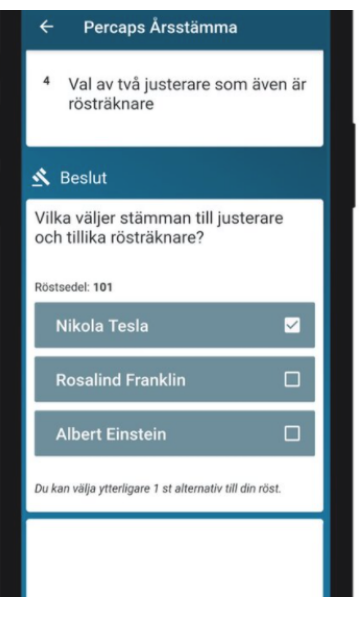